## S pecial Feature Part 1

# PARTNER-JetとEclipseによる T-Engineソフトウェア開発

<sub>ou <uoz</sub><br>辻 邦彦 京都マイクロコンピュータ株式会社

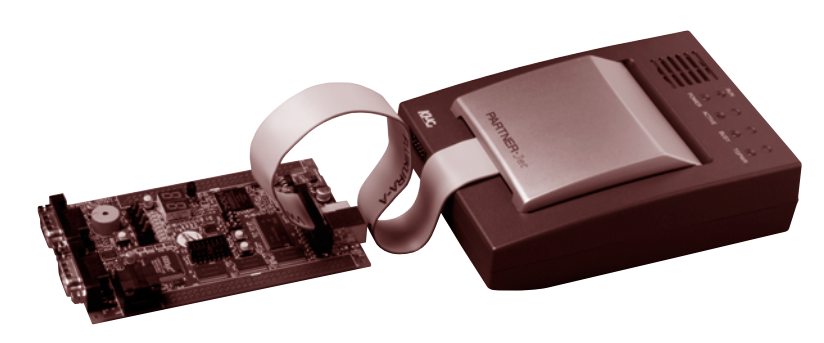

T-Engine開発キットには、それを購 入するだけでT-Engineボード(ハード ウェア)だけでなく、GNUベースのコ ンパイラ、リンカ、デバッガなどソフ トウェア開発に必要なツールがひとと おり付属してきます。付属するのは CUI (Character User Interface) のコ マンドラインコンパイラ、コマンドベ ースのソースデバッガGDBであり、近 頃のGUI (Graphical User Interface) べ ースの開発環境に比べるともの足りな いものがあります。また組込み開発で はデバッグのためにJTAG-ICEを用いて 高度なデバッグを行うことが多いので すが、そういったこともできません。

京都マイクロコンピュータ (KMC) のJTAG-ICE、PARTNER-JetはT-Engineソフトウェアのデバッグにも対 応しており、またオープンソースの統 合開発環境Eclipse注1)にも対応していま す。ここでは、PARTNER-Jet/ Eclipseを用いたT-Engineソフトウェア の開発、デバッグについて解説します。 なお、PARTNER-JetのEclipse対応版 の正式リリースは2006年春の予定で、 本稿はベータ版を用いて解説を行って います。製品出荷時には一部の変更の 可能性もあることをご了承ください注2)。

図1 PARTNER-Jet (接続されているのはTeaboard)

## PARTNER-JetのEclipse対応

#### ●**Eclipse**

EclipseはもともとはIBMが開発して いたもので、当初はJavaの統合開発環 境として提供されていました。Eclipse そのものもJavaで開発されており、使 いやすいGUI、Plug-inによる拡張など さまざまな特徴があります。また近年 IBMからオープンソースでの開発に移 行し、このオープンソース化も多くの 支持を集めている大きな要因と思われ ます。EclipseはJavaの統合開発環境と して強力なのはもちろんなのですが、 プラグインでの拡張でC/C++の統合開 発環境の機能も提供されています。余 談ですが、数百ものプラグインが存在 し、中にはインターネットに接続し株 価チャートを表示する、というような ものまで存在します。

C/C++言語の開発には、Eclipse本体 のほかにC/C++ Development Toolkit (以後CDT) というプラグインをイン ストールする必要があります。

#### ●PARTNER-Jet

京都マイクロコンピュータが開発、 販売するPARTNER-Jetは、JTAGを利 用した高性能、高機能なエミュレータ です。従来の普通の組込みソフトウェ アのデバッグだけでなく、MMUを用 いた大規模なシステムのデバッグ (T-EngineやLinuxなど)や、またマルチ コアCPUのデバッグなどを特徴として います。また統合開発環境Eclipseにも いち早く対応し、使い勝手の部分でも 進化しています。

## ●標準Eclipse/CDTと、PARTNER-JetのEclipse/CDT

標準配布されているEclipse/CDTでは あくまで統合開発環境のGUIが配布され ているだけで、これにコンパイラやリ ンカ、またデバッガは含まれていませ ん。プロジェクト管理の画面や、エデ ィタ、またビルダやデバッガの画面な どが含まれます。デバッグするにはほ かにデバッガが、ビルドするにはほか にmakeやantなどのツール、そしてコン パイラが必要になります。これに関し

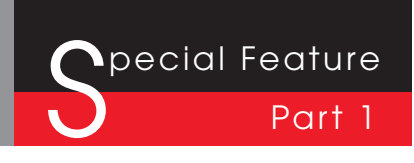

- 注1) http://www.eclipse.org/
- 注2) 変更内容、本原稿の出荷バージョンへの対応は、当社WEBページ(http://www.kmckk.co.jp)に掲載する予定です。
- 注3) http://www.cygwin.com/

注4) http://www.t-engine4u.com/products/tbarm920mx1.html

ては私どもが対応したPARTNER-Jet用 のEclipse/CDTでも同じです。

標準のEclipse/CDTでは、付属して いないコンパイラやデバッガについて は、gccやgdbなどのGNUのツールチ ェインが利用されることが想定されて いるようです。特にデバッガに関して はEclipse/CDTがGDB/MIというgdb が提供するプロトコルで呼び出してお り、簡単には他のデバッガは使えませ ん(図2)。

CDTとgdbとの間では、メモリやレ ジスタの読み書き、ブレークポイント の設定/解除やプログラムの実行制御 などデバッガとして動作に関する制御 が行われるだけでなく、デバッグ対象 プログラムに関するデバッグ情報の管 理などもやりとりしています(アドレ ス0x00001234番地はソースファイル foo.cの33行目である、などの情報を CDTがgdbに問い合わせし、gdbが CDTに返します)。CDTのデバッガ画 面とデバッガとの間のインタフェース は新たにプラグインを開発して別のデ バッガ(PARTNERなど)に対応させ るということも考えられますが、私ど もは可能な限りEclipse/CDTには手を 加えずに対応を行うために、今回新た にPARTNERにコマンドラインモード とGDB/MIプロトコルを実装しまし た。Eclipse/CDTはオープンソースの 世界で日々進化拡張していき、それを 利用者が享受できるためには Eclipse/CDT側を変更するのでなく、 PARTNERにGDB/MIを実装するほう が良いと判断しました。

上記のような実装を行った結果、 Eclipse/CDT+PARTNERではデバッ グ対象としてはPARTNERが認識でき

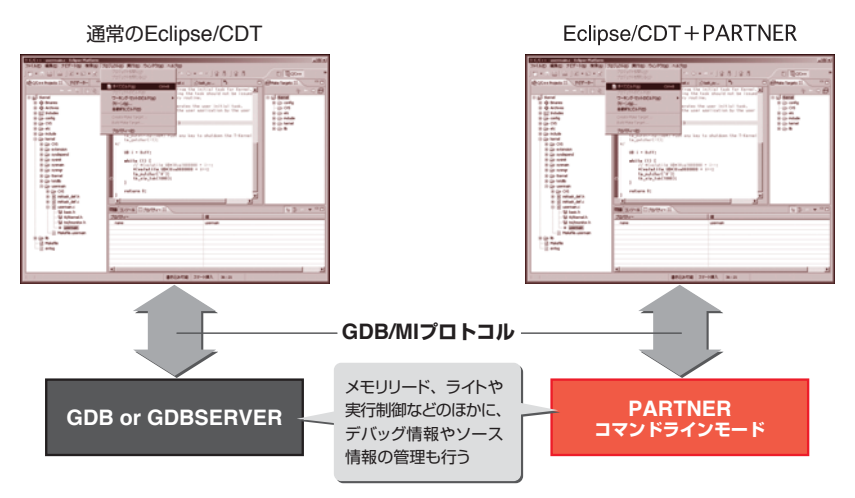

図2 EclipseとPARTNERの関係

るオブジェクトフォーマットが扱える ことになります。gccなどのGNUツー ルチェインで生成されたものだけでな く、ARM純正コンパイラやルネサス 純正コンパイラなどもEclipseからデバ ッグすることが可能になっています。 またgdbが持っていないICE固有機能 (リアルタイムトレースやプロファイ ル、ハードウェアブレークなど)は、 PARTNERのコマンドもEclipseのデバ ッガ画面から通るようにできています ので、それらも利用可能です。コマン ドだけでなく、GUIからも操作が可能 になっています。

## T-Engine開発キットと Eclipse/CDT (付属のサンプ ルをEclipseでビルドする!)

今のT-Engine開発キットのビルド環 境をEclipse/CDTの統合開発環境に移 行するのは非常に簡単です。必要なも のは、

 $\cdot$  Cygwin<sup>注3)</sup>: ver1.5以降

・T-Engine GNU開発環境(Windows

版):T-Engine開発キットに付属 ・Eclipse SDK、win32/x86:ver3.1以降 ・CDT、win32/x86:ver3.0以降 になります。原稿執筆時点での最新バ ージョンはCygwin ver1.5.19-4、Eclipse SDK ver3.1.2、CDT ver3.0.2となってい ます。上記のほか、Eclipse統合開発環 境を日本語化するためのLanguage Packesなどがあります。必要に応じて インストールします。本稿執筆にあた っては、Cygwin ver1.5.18、Eclipse SDK ver3.1.1、CDT ver3.0.1を用いてい ます。今回はTeaboard/ARM920-MX1注4) をターゲットのT-Engineとして説明を しますが、他のボードでもおおむね同 じです。まずはこれらを正しくインス トールしてください。環境変数などが 正しく設定されているかを確認するた めに、付属のT-Engine開発キットのサ ンプルをCygwinコンソールでmakeして おくことをお勧めします。

#### ●Eclipse環境にサンプルを登録

T-Engine開発キット付属のサンプル プログラムfileio(プロセスベースアプ

リケーション。デフォルトは/usr/ local/te/bappl/fileio にインストール されます)をEclipseでビルドしてみま しょう。Eclipseで開発するときには、 プロジェクトという単位で開発し、そ のプロジェクトはワークスペースとい うディレクトリに保管されます。ワー クスペースのディレクトリは最初の Eclipse起動時にたずねられるので、適 時指定してください。起動したらメニ ューから[ファイル]→[新規]→ [プロジェクト]→[ Standard C Make Project]を選択してください。 プロジェクトを新規作成するダイアロ グが出るので、プロジェクト名のとこ ろにfileioと入力して [終了] ボタンで ダイアログを閉じます。ダイアログを 閉じると、C/C++ Projectウィンドウ の中にfileioという新しいプロジェクト が生成されます。この状態ではソース ファイルも何もない空のプロジェクト です。T-Engine開発環境に付属するサ ンプルプログラムのファイルは、イン ポートという方法で取り込みます。 fileioプロジェクトを選択し、[ファイ ル]→[インポート]を選択するとダ イアログが出ます。ここで「ファイ ル・システム」を選択し、「次へ」を 押下します。インポートの詳細を設定 するディレクトリが出てくるので、ソ ースディレクトリにサンプルプログラ ムfileioが存在するディレクトリ(C:¥ cygwin¥usr¥local¥te¥bappl¥fileio) を入力します。そして、その下のツリ ービューに登場するfileioの前のチェッ クボックスをチェックし、[終了]ボ タンを押下します。これでサンプル fileioのすべてのファイルが取り込まれ ます(図3)。

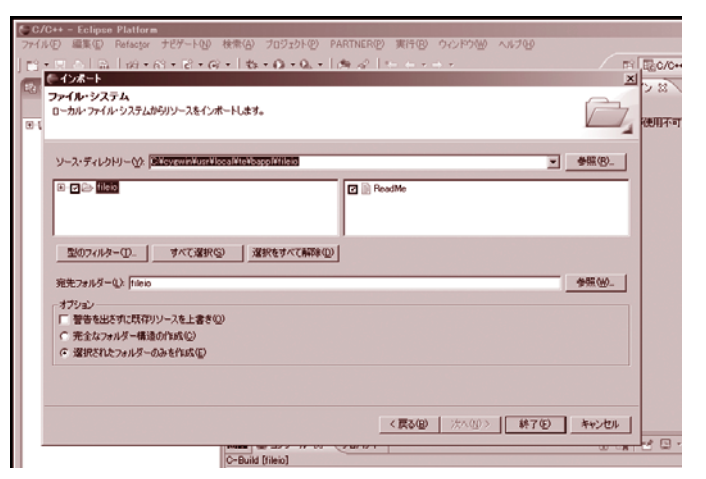

図3 インポートの設定

これで必要なすべては基本的にそろ っているのですが、このままではビル ドでエラーが発生します。そのために 以下のことを行います。

### **・src¥Makefileをビルドするディレク トリ(tbmx1¥など)にコピーする**

これはCygwin環境上で各ビルドデ ィレクトリのMakefileがシンボリック リンクで ./../src/Makefileを指してい ることに関する問題の対策です。 Eclipseからは普通のWindowsのファ イルI/Oが用いられるため、Cygwinの シンボリックリンクは認識されませ ん。そのために、この問題は回避する ためにMakefileの実体をコピーします。

## **・c:¥cygwin¥usr¥local¥te¥ bappl¥etcをワークスペースにコピ ーする**

上記Makefileの中では ../../etc/ makerulesがincludeされています。こ のetcディレクトリはインポートした fileioディレクトリと同じレベルにある ためインポートされていなく、このま

まではビルド時にエラーが発生しま す。仮にワークスペースがc:¥ work¥workspace¥であるならば、プ ロジェクトはc:¥work¥workspace ¥fileio¥で、c:¥work¥workspace ¥etc¥となるようにディレクトリの中 身を含めてコピーします。

#### ●Eclipseでビルド

プロジェクトを生成した状態での Eclipseでのビルドはmakeを呼び出す ことで行っています。makeを単純に 呼び出すだけでは足りない場合のこと も考慮して、ビルドを行うときなどの 設定が多く行うことができるようにな っています。ただし、普通に作られた makeであれば(make clean, make all などでビルドができるmakefile)、大き く変更しなくても使えるようになって います。今回のT-Engineのプログラム をビルドするためには、2つの設定を 追加で行います。設定はプロジェクト fileioを選択し、「プロパティ」ダイア ログの「C/C++ Make Project」画面 で行います。

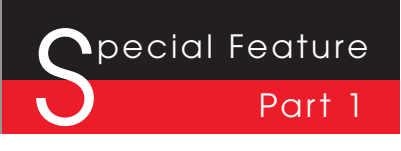

#### ●環境変数の登録

普通のWindowsアプリケーションで あるEclipseから、Cygwin上でのgnu makeを利用することを前提とした Makefileをそのまま用いるために、 EclipseからCygwinの環境が動作するよ うに環境変数を設定します。「C/C++ Make Project」画面の「Environment」 を表示し、「New」から

Name: PATH Value:c:¥cygwin¥bin を設定します。

#### ●ビルドディレクトリの設定

makeを実行するディレクトリを指 定します。「C/C++ Make Project」画 面の「Make Builder」の「Build Directory」に指定します。指定すると きに[Browse]ボタンを押下すると、 プロジェクトのトップディレクトリが 出てきます。T-Engineのサンプルは、 その下にある各ターゲット用のディレ クトリでmakeしますので、そのディ レクトリ(tbmx1¥やsh7727¥)を選 択します (図4)。

#### **●ビルドする!**

これで設定はすべて完了です。メニ ューの[プロジェクト]→[プロジェ クトのビルド]を選択すると、自動的 にビルドが行われます(図5)。今まで の設定が間違っていなければ、問題な くビルドが完了するはずです。ここま での設定だけで、統合開発環境として の機能は有効になっており、ビルドで ワーニングやエラーが出た場合にはそ の内容とソースコードが連携し、修正 が容易にできるようになっています。

これでT-Engine付属のサンプルは Eclipse上で作成できるようになりまし た。今まではエディタでソースを作成 し、コマンドラインでmakeを行い、 エラーが発生したlogファイルなどから タグジャンプをして、などとしていた 部分が、この開発環境の中だけで完結 して行えます。

Eclipseは自分自身でビルドを行わな いで、makeなどを呼び出す形式、し かも呼び出し方法が強力にカスタマイ

ズして呼び出すことが特徴で、他の今 までの統合開発環境の独自のビルドの しくみとは大きく異なります。そのた めに、T-Engineのサンプルなど既存の ソフトウェアビルド環境も簡単に利用 することが可能になっています。サン プルではなく、すでにソフトウェアを 開発されている方でもmakeでビルド していたなら簡単な設定でeclipseに取 り込むことが可能と思われます。

さて、ここまででも便利なのですが、 これだけではデバッグができません。 次からはデバッグについて説明します が、ここからの機能を試すにはフリー でダウンロードできるEclipseだけでな く、PARTNER-Jetが必要になります。

## PARTNER-JetでT-Engineソ フトウェアをデバッグする

#### ●T-EngineとPARTNER-Jet

Eclipseでのデバッグの前に、T-EngineとICEの関係を整理します。

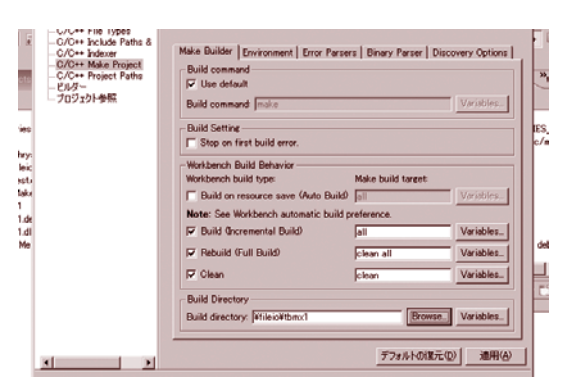

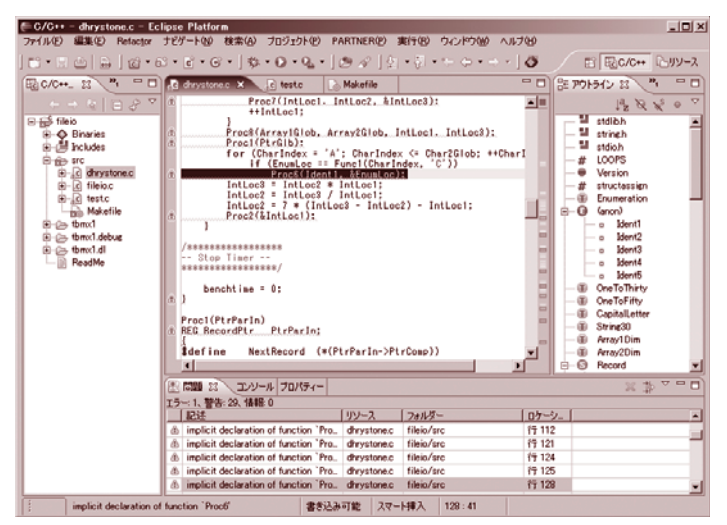

図4 ビルドの設定 図5 Eclipseでビルドした様子(エディタ画面の波線はコンパイルで警告が出てい る箇所)

注5、6)T-Engineデバッグに関する説明書やサンプルなどは、2006年4月以降に弊社WEBページで公開予定です。

T-Engine上で動作するソフトウェア は、デバッガ的には表1のように分類 されます。

①のソフトウェアは従来の組込みソ フトウェアのデバッグと同じ手法が使 えます。そのためにここでは特に説明 しません。②と③のデバッグに関して は、従来のICEそのままではデバッグ ができません。②はカーネルがファイ ルから読み込み配置さいたアドレス (リロケーションアドレス)をICEが知 る必要があります。また③はMMU上 の多重になっている論理空間をICEが 認識する必要があります。PARTNER-Jetはこのどちらにも対応しており、デ バッグが可能です。ただし、②と③の デバッグ方法は異なりますので、開発 しているソフトウェアによってデバッ グの方法を変える必要があります(と はいっても、デバッグ開始の手順のと ころが違うだけで、実際のデバッグの 方法や機能は同じです)。

## ●統合開発環境Eclipseでデバッグす るときの現時点での問題点

Eclipseは統合開発環境なのですが、 今のT-Engineの環境ではデバッグや実 行の部分が統合開発環境としては扱い にくい問題があります。統合開発環境 では、エディット→ビルド→実行/デ バッグというサイクルが、その中で完 結して簡単に実施できるようになって いることが一般的です。これはPC上の アプリケーションを開発しているセル フ開発の場合には何も問題がないので すが、クロス開発となると、少しめん どうなことが発生してきます。まずビ ルドしたファイルをターゲット上にど のように転送するのか?という問題が 表1 T-Engine上で動作するソフトウェア(デバッガ的な分類)

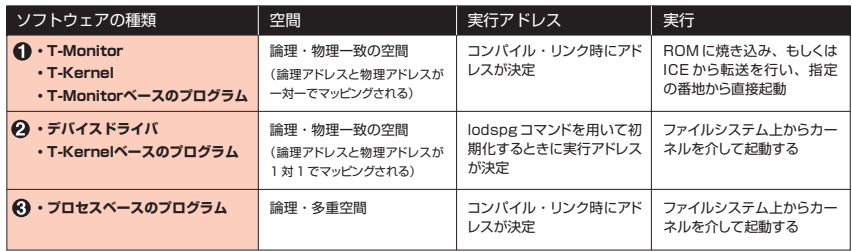

発生します。また、プログラムのデバ ッグや実行の開始など、そのプログラ ムをキックする方法も解決する必要が あります。後者の場合には、最悪はコ ンソールからプログラム名を入力する などの方法でも我慢ができますが、前 者のビルドしたファイルの転送は、こ この自動化を実現しないと統合開発環 境としての威力は半減してしまいます。 NFSなどターゲットと開発ホストでフ ァイルシステムを共有できるようなし くみがあると簡単なのですが、現時点 のT-Engine開発環境ではそのような機 能はありません。統合開発環境でビル ドしても、実行のたびにxmodemプロト コルでシリアルケーブルでファイル転 送、というのも現実的ではありません。

#### ●ICEを利用した簡易ファイル転送

前途の問題を解決するために、ICE を使った簡易ファイル転送のしくみを 実装してみます。ICEはホストPCとタ ーゲットデバイスを接続していて、メ モリのリード/ライトなどができま す。デバッグでなく、少し応用すれば、 簡単にファイル転送ぐらい行えます。

実装のしくみは簡単です。ICEから はファイルのイメージを特定のメモリ アドレスに書き込み、ターゲット上で そのメモリをファイル化するプログラ

ムを動作させるだけです。もちろん、 このファイル化するプログラムもICE でデバッグできる状態にしておき、転 送先のメモリアドレスはICEがデバッ グ情報から調べ、安全なメモリアドレ スに転送を行います。またICE上で動 作させると、ブレークポイントを設定 して、任意に実行したり止めたりする ことができるので、ターゲット上で動 作するファイル化プログラムの必要な 機能を必要なだけ実行することが可能 です。そしてPARTNERの提供するマ クロ機能と組み合わせれば、任意のフ ァイルを自動的に転送するしくみを実 現できます。

今回はこのファイル化プログラムを T-Kernelベースのプログラムとして作 成しました。このプログラムそのもの をここで解説するには誌面が足りない ので割愛させていただきます注5)。

以降、PARTNER-JetでT-Engineソ フトウェアのデバッグの様子を少しだ け紹介します。ここではデバッグのし かたを簡単に説明しますので、実際に 使われる方はPARTNER-JetのT-Engineデバッグに関する説明書を参考 にしてください注6)。

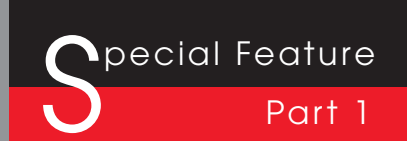

## ●PARTNER-Jetでカーネルレベルの 常駐プログラムをデバッグする

PARTNER-JetでT-Kernelベースア プリケーションやデバイスドライバ、 サブシステムなどの常駐プログラムを デバッグするのは簡単です。

一般的な常駐アプリケーションの main()の部分はリスト1のようになって います。これをリスト2のように少し のコードを追加し、そしてmakefileな どを少し設定(デバッグ情報の追加な ど)することで準備は完了します。正 しく設定してビルドしたなら、ターゲ ットのコンソールでlod\_spgコマンド を用いて常駐プログラムをロードする と、デバッガPARTNERで自動的にブ レークしてデバッグが開始できます。 図6はデバッグが開始できたときの様 子です。このときには、すでにリロケ ーションなどは解決済みで、すぐにデ バッグを行うことができます。

## ●PARTNER-Jetでプロセスベースの ソフトウェアをデバッグする

プロセスベースのソフトウェアのデ バッグも難しくありません。デバッグ したいプログラムの開始のところにデ バッグ用のフック関数呼び出しを入れ るだけです(このフックを入れずに、 デバッグ用でないリリース用のコード でデバッグすることもPARTNER-Jet では可能です。しかし、ここでは手順 が簡単になるので、フックを入れる方 法で説明します)。フック関数を入れ 込み、そしてデバッグ情報を付加して ビルドします。デバッグの開始は常駐 プログラムと少し異なり、あらかじめ デバッグ情報をPARTNER-Jetで読み 込んでおきます。そしてターゲットで

#### リスト1

```
EXPORT ER main(INT ac, UB *av[]) {
if (0 > ac) {
        // ドライバアンロード
} else {
        // ドライバロード
}
・・・・・・
```
#### リスト2

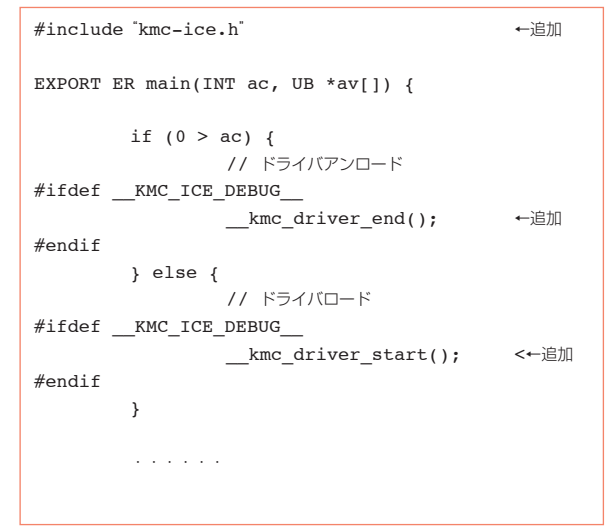

プロセスを実行すれば、埋め込んだデ バッグフックの次の行で停止して、プ ロセスのデバッグが可能になります。 図7はICEフックの入れ方と、そして

実際にデバッグ開始時にICEフックの 次の行でブレークした様子です。 上記のようにブレークしてしまえ

ば、JTAG-ICEの機能をフルに使って デバッグすることが可能です。

## ●EclipseとPARTNER-Jetでプロセス ベースのソフトウェアをデバッグする EclipseでPARTNER-Jetを使ってデ バッグするには、KMCがリリースす

るPARTNER-Jet対応のEclipseを用い る必要があります。これはEclipse/ CDT本体はほとんど変更されていませ んが、デバッガとしてPARTNER-Jet を使うための設定画面などのプラグイ ンが含まれています。

EclipseでPARTNER-Jetを使って PARTNER-Jetをデバッグするのも準 備は簡単です。デバッグ開始のフック を入れる変更などは、先ほど説明した 内容と同じです。そしてビルドすると ころまでは、先に説明したこととまっ たく同じです。

そしてデバッグを行うのですが、デ

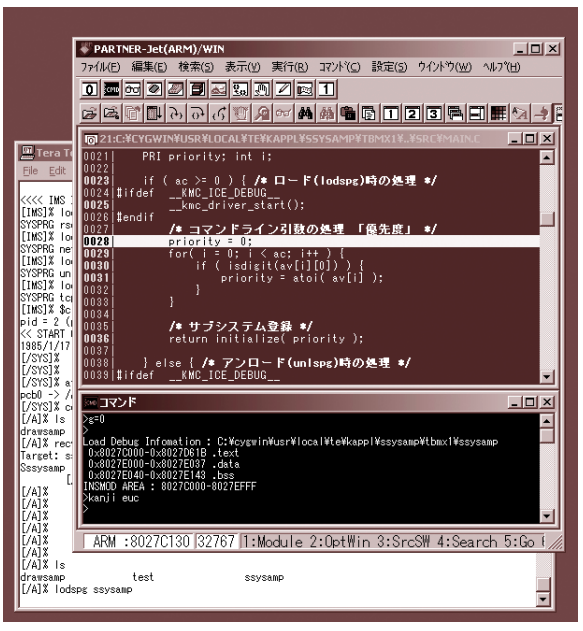

図6 常駐プログラムをPARTNERでデバッグ開始

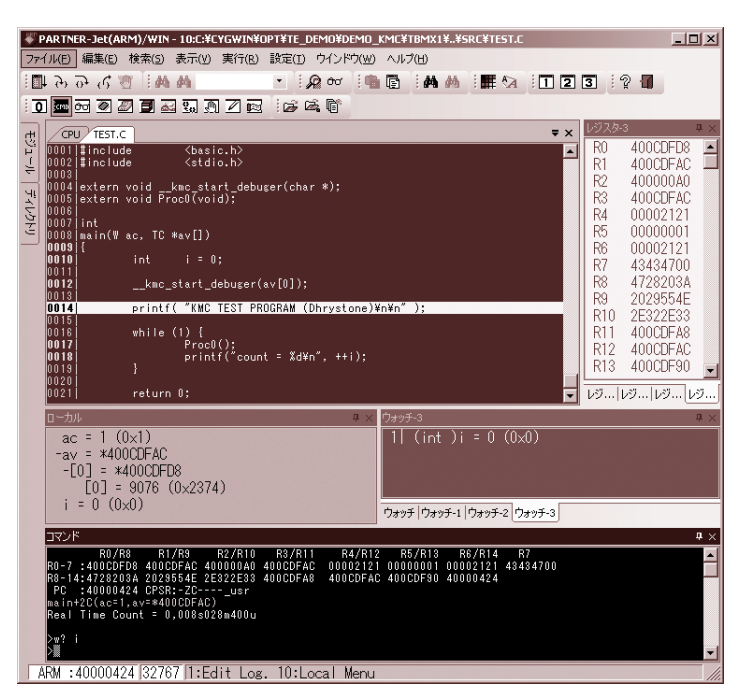

図7 プロセスベースアプリケーションをPARNERでデバッグ開始 ※画面は PARTNER ver5(ベータ)のスナップショットで、2006年春出荷予定です。

バッグを始める前に利用するデバッガ の設定を行う必要があります。[メニ ュー]→[実行]→[構成およびデバ ッグ]のダイアログで設定します。 KMC版では、これを選ぶと図8のよう に「C/C++ PARTNER-Jet Target Application」という設定があるので、 ここに新規にこのプロジェクトのデバ ッグ設定を作成します。そして、右側 の設定画面でPARTNER-Jetに関する 各種設定を行います。

そして、この設定が完了すると[適 用]を押下して保存し、[デバッグ] 押下でデバッグを開始します。なおデ フォルトではビルドにエラーがある と、[デバッグ]を押下してもデバッ グを開始しないので注意してくださ い。

デバッグを開始すると、PARTNER-

Jetの初期化が終われば画面が「デバッ グパースペクティブ」というものに切 り替わります(ちなみに、今までビル ドで使っていたのは「C/C++パースペ クティブ」と言います)。デバッグパ ースペクティブに切り替わり、[再開] ボタンを押下するとターゲットがリセ ットベクタから起動します。ここで先 に説明したファイル転送プログラムを 組み込んであると、Eclipseでビルドし たアプリケーションが自動的に転送さ れます。そして、ターゲットコンソー ルで転送したアプリケーション名を入 力して起動すると、Eclipseでも PARTNERの時と同じようにデバッグ フックの次の行でブレークします。そ の様子を図9に示します。

同じところでブレークしているので すが、ずいぶんと雰囲気が違います。

よく見ると、コンソールのところには PARTNERのデバッガコンソールと同 じ内容が出力されているのがわかりま す。デバッグパースペクティブで PARTNER-Jetを使ってデバッグして いるときには、ここはPARTNER-Jet のコンソールにもなります。表示だけ でなく、PARTNERのコマンドを入力 して制御することも可能です。

後は、Eclipseの優れたGUIを用いて 変数を見たり実行したりデバッグする だけです。またこの画面でもソース変 更は可能なので、バグに気がついたら その場で変更し、即ビルドして再度デ バッグすることが可能です。ビルド& デバッグを繰り返すときには統合化初 環境が便利なことが改めてわかります。

Eclipseにも便利なデバッグ機能が多 くあります。関数コールツリーとソー

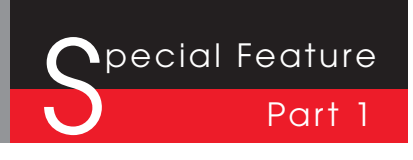

スコード、そしてローカル変数表示の 連携表示などはなかなかわかりやすく 表示してくれます。また、優れたGUI のおかげで、特にマニュアルがなくて も、おおよその機能は使えると思いま す。いろいろと便利な機能があるので、 ぜひ使って体感してみてください。

## 終わりに

PARTNER-JetとEclipseを用いてT-Engineソフトウェアの開発について説 明してきました。しかし、今の方法は 現段階でできること、という制限の中 での解説になっています。特に統合開 発環境ということを考えた場合には、 開発したプログラムの転送と実行の開 始にはついては、まだまだ検討・改良 の余地があります。NFSのようなしく みを用いてターゲット側とホストPCで ファイルシステムが共有できるような しくみがあれば、このあたりは非常に 便利になるでしょう。PARTNER-Jet は、その高速なJTAGを応用した Virtual LinkとJTAG-Etherという技術 があります。このような技術を使えば、 ファイルシステムの共有など実装でき そうです。今後はこのような技術の対 応もしていきたいと思います。

京都マイクロコンピュータは「Eclipse Foundation Add-in Provider」に参加し て積極的に Eclipseでの組込み開発環境 での応用を強化していきます。それの成 果として、ここで解説した内容を簡単に 使えるようなものをセットにして、T-Engine向けの開発環境として提供する予 定です。

T-Engineプラットフォームが今以上 に普及して成長していくには、ソフト

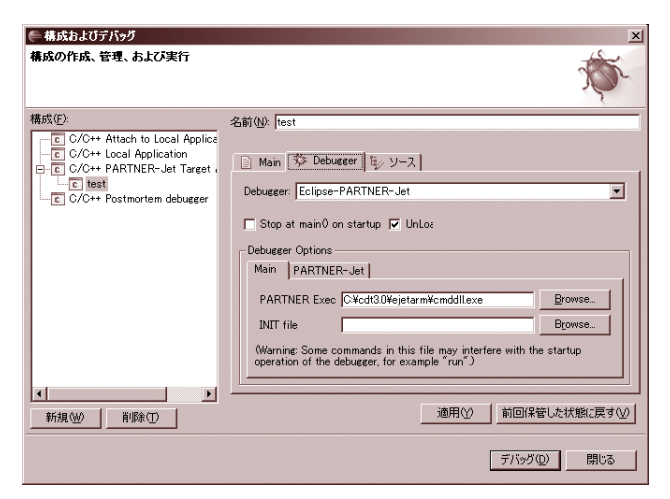

図8 EclipseでのPARTNER-Jetの設定

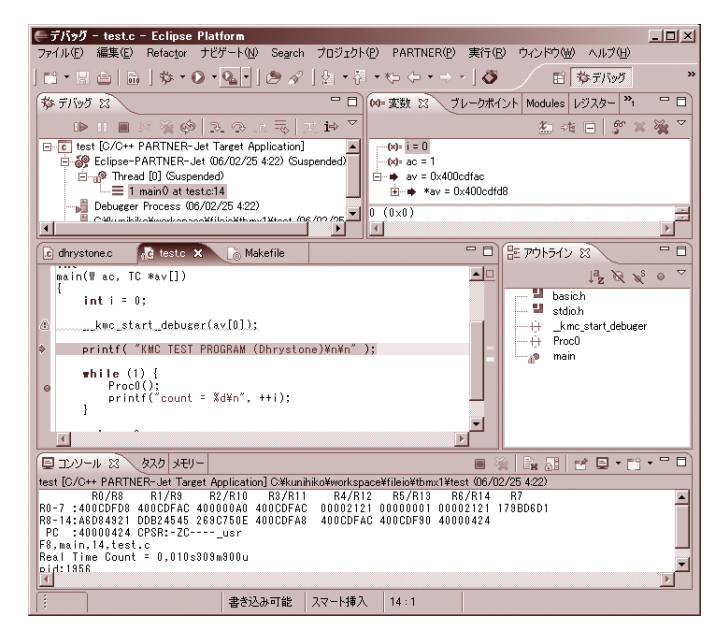

図9 EclipseとPARTNER-Jetを使ってデバッグ

ウェアの開発環境(開発用ツールソフ トウェアや開発者向け情報の整備な ど)の進化は重要です。Eclipseなどの 登場で開発ツールは強化されてきてい ますが、私どもも組込みソフトウェア のツールメーカ-としてT-Engineの開

発環境を進化させるようにしていき、 T-Engineソフトウェア開発がより活発 になるよう協力していきたいと思いま す。